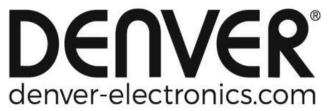

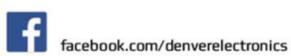

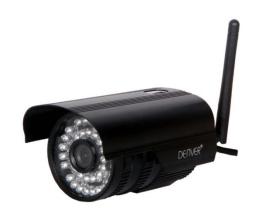

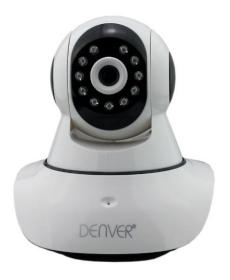

DENVER IPO-1320MK2 DENVER IPC-1030MK2

## Packing list:

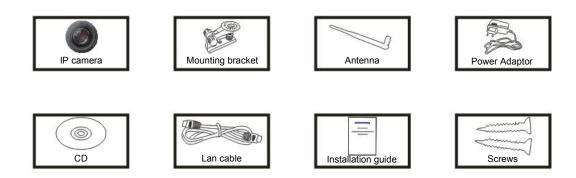

**Note:** Some models don't have a separate antenna.

## Installation procedure:

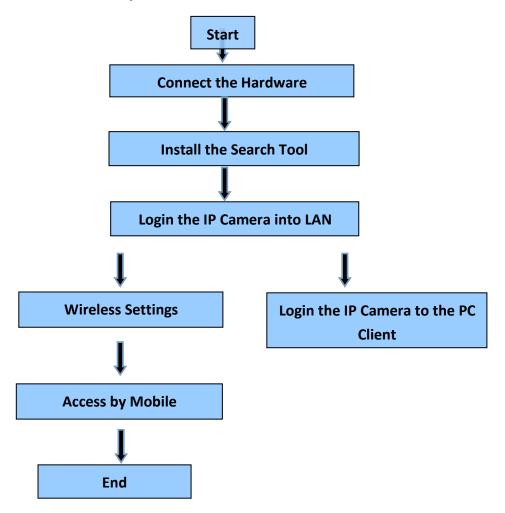

Note: For the first time use of IP Camera, please refer to the procedures above.

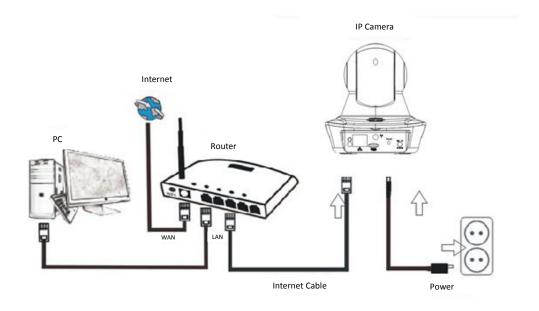

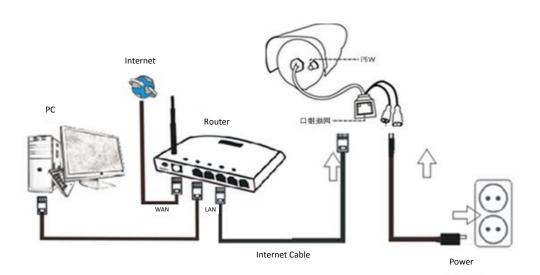

Connect the camera with Internet cable to the router, and with the power cord to the mains, like shown above.

## 1. Installation of the Search Tool

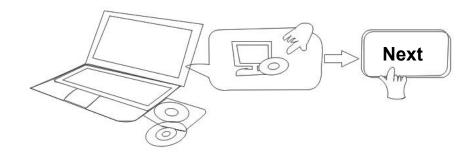

Insert the CD and install the following software:

- Open the File "IPO-1320MK2 & IPC-1030MK2", click on "OCX setup" "Next" —
  "Install" "Finish"
- 2. Open the File "Search Tool", Copy the "Search Tool" to the desktop and launch it.

## 2. Login of the IP Camera into the LAN

After the hardware is connected properly, launch the search tool, and the IP address of the camera will be displayed automatically.

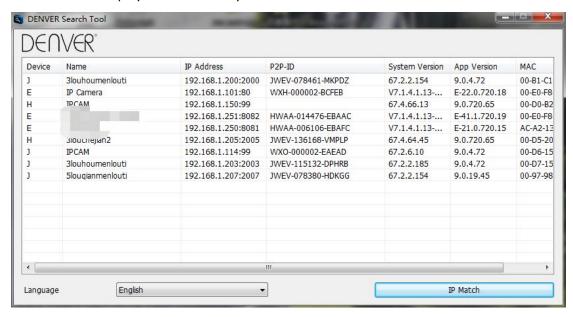

Note: If the Search Tool issues the message "Subnet mask does not match, please click

IP Match

Double click the camera IP address in the search tool.

In your default browser a login screen like shown below will be displayed:

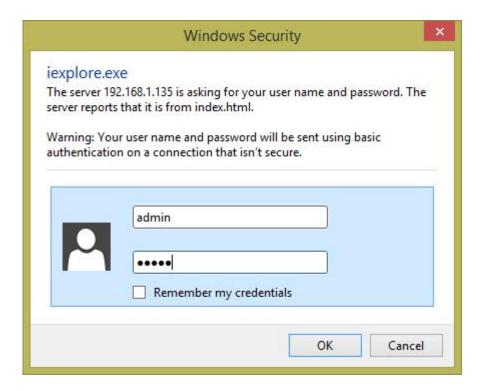

Note: Both the username and password are "admin"

(Please change the account user name and password for safety later)

After entering the correct user name and password, the **Login** screen will be displayed. (It supports 6 visitors watching online at the same time)

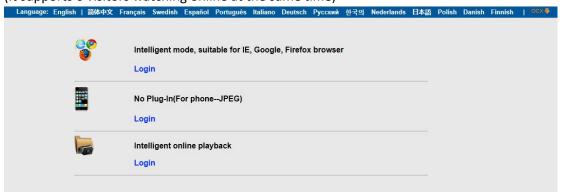

**Note:** If the OCX already has been installed you may login directly. If not, please install OCX.

- A. Click on "OCX" to download and Install it.
- B. Refresh the webpage and login again, the camera video will be displayed as below

### Live video

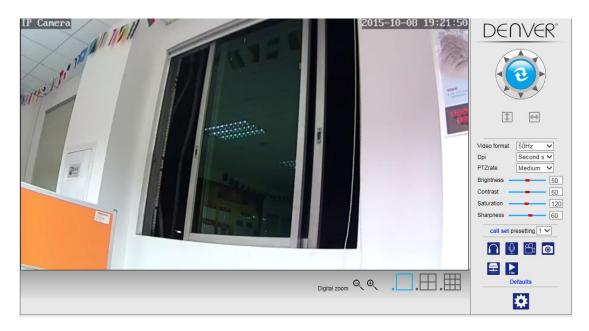

# 3. Wireless Setting

- 1. Click on the button to access the "Wireless" settings.
- 2. Search for the WIFI signals and choose the desired SSID.
- 3. Make sure that all parameters are the same like in your router, enter the WIFI network key
- 4. After 30 seconds click on "Check", the notification will show you if the WIFI settings are successful.
- 5. If correct, just go back to select "Apply", then disconnect the network cable.

**Note:** If the camera IP Address can not be found by the search tool, please connect the internet cable again to check the WIFI settings.

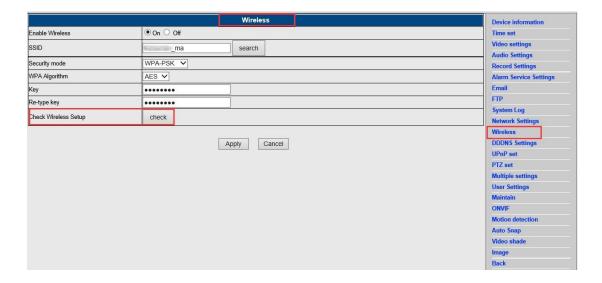

## **Checking the WIFI signal connection status**

Checking WiFi, please wait about 30 seconds.

Connected to WiFi successfully. Select "Apply" to save these settings.

close

# 4. Device information Setting

- 1) Click on the icon to access the "Device information" settings
- 2) You will see all information for the IP camera

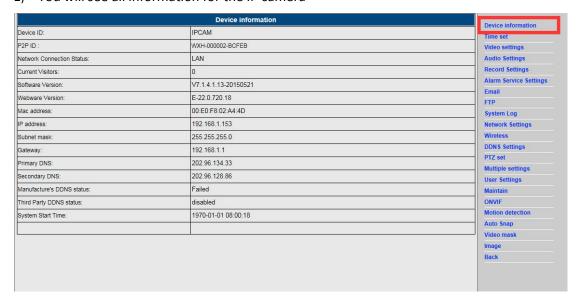

# 5. Time Settings

- 1) Click on the icon to access the "Time" settings
- 2) You may choose any NTP server, then click on "Apply"
- 3) Choose the desired time and click on "Apply" to activate it

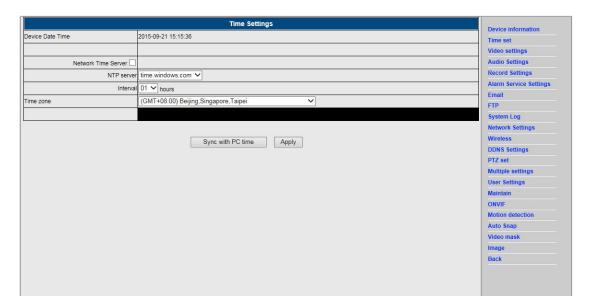

# 6. Record settings

## 6.1. Recording in TF card

- 1) Click on the icon to access the "Record" settings
- 2) Choose "on"
- 3) Choose between "First stream" or "Second stream"
- 4) Choose the time schedule for recording
- 5) Click on "Apply"

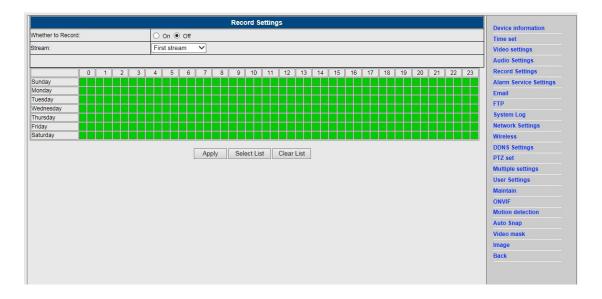

## 6.2 Recording to computer disk

- 1) The main interface into the machine, as shown below;
- 2) Click on select the recording path;
- 3) Click on Start recording.

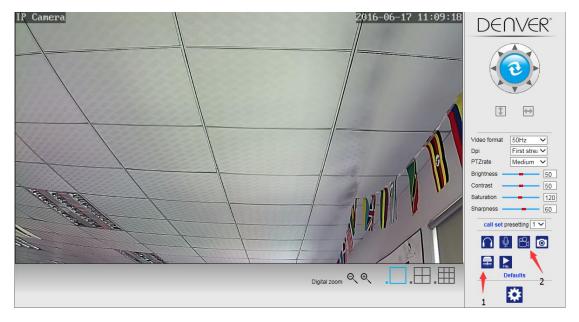

Note: If you can not change the recording path, please follow these steps:

First, please open search tool, Find the camera's ip address and copy it:

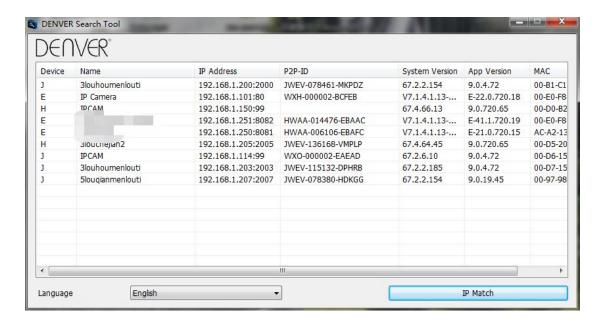

Then, Run IE browser as administrator:

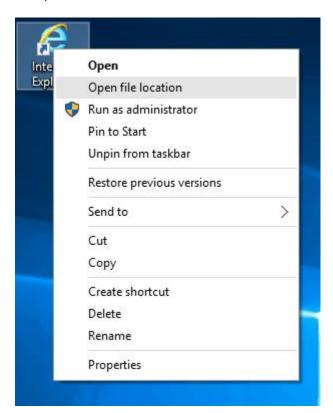

Finally, Paste IP address of the camera in IE browser, Click "Enter", then you can modify the video path as below:

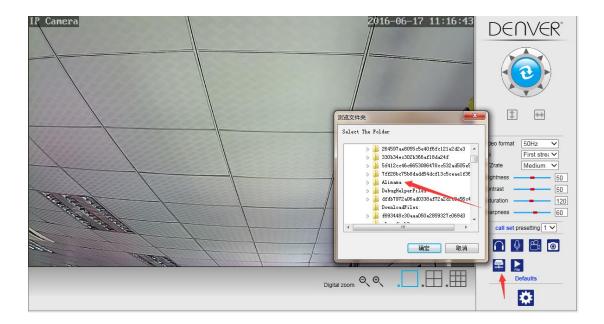

# 7. Alarm Settings & Motion Detection Configuration

1) First, you should activate the "Motion detection" and choose the display detail that should be monitored (you may alter the detail as require).

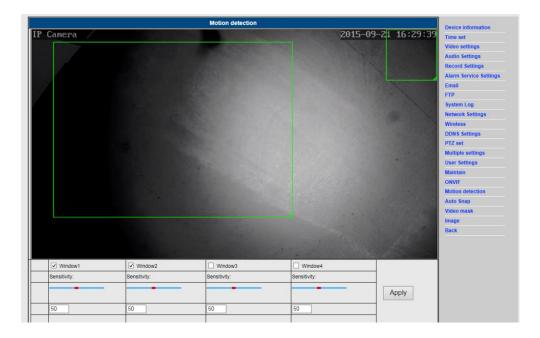

You may choose the "Alarm trigger ringtone" and time schedule, then click on "Apply", If the motion detect detects a motion in the configured display detail the alarm bell will ring (The model without audio function is not provided with this alarm ring tone notification)

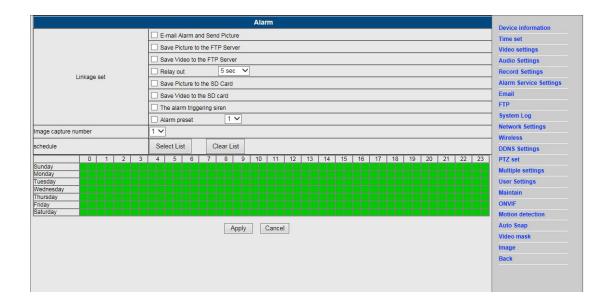

## 8. Alarm Notification Setting & Email, FTP

1) The email configuration screen serves for the preparation of the alarm function. If the motion detect activates your camera is triggered, you will receive an email containing photos. Precondition for this is the correct setup and test of the service. Here the configuration of a Gmail account as example:

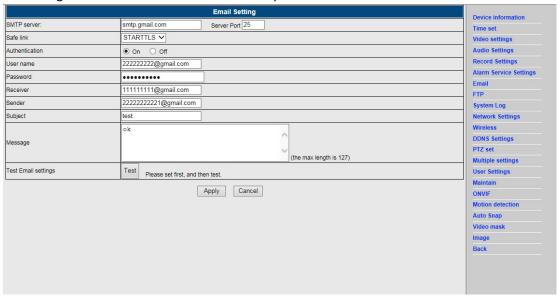

**Note:** This function only works if the IP camera is connected to the network. If you use Gmail, you must configure the port as 465, SSL as TLS. But the most important is, that you check if your email client has SMTP enabled.

After first test email, you will receive an email from google with an login attemt.

#### Option 2:

Change your setting to allow less secure apps to access your account, follow these steps:

- 1.Go to the "Less secure apps "section in my account.
- 2.Next to "Access for less secure apps", select Turn on. (Note to Google Apps users : This setting is hidden if your administrator has locked less secure app account access)
- 3. More details about allow less secure apps ,please refer to this link : https://support.google.com/a/answer/6260879?hl=en.
- 2) FTP service is a precondition for the alarm function. If the motion detect activates your camera an email with photos will be submitted to you. For this it is required that you configure the email service correctly in check it for functionality. For example:

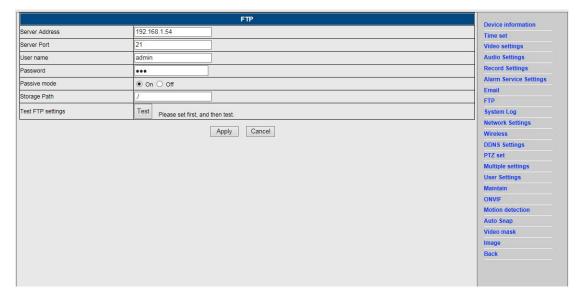

3) Alarm Service Settings, please enter the same settings like in the screenshot below:

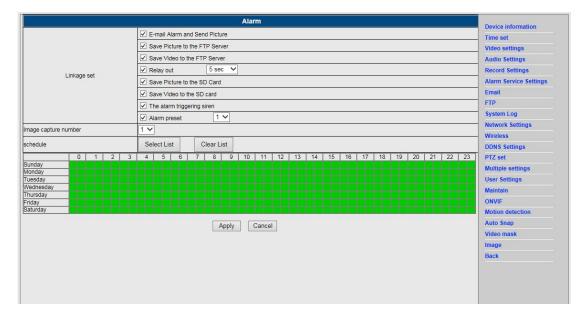

# 9. System log & Net work setting

1). System log is intended for administrators to monitor the system operation

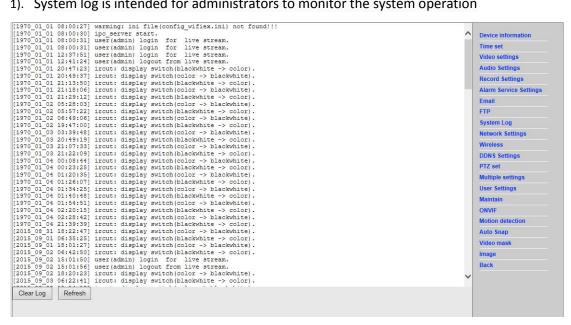

2). In "Network Settings" you may modify the IP address, gateway and port number

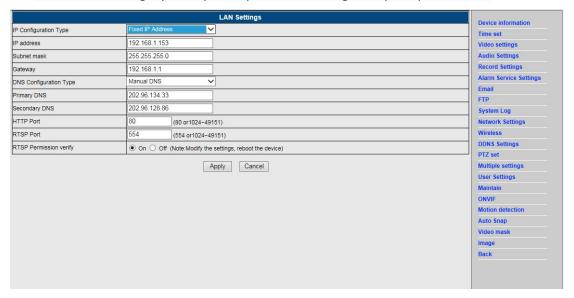

#### **DDNS Setting** 10.

- Click on the icon and the choose "DDNS Service Settings". 1)
- 2) Choose the DDNS server, enter the DDNS user name and password.
- 3) Submit, refresh, then the DDNS status will be shown as "DDNS Succeed".

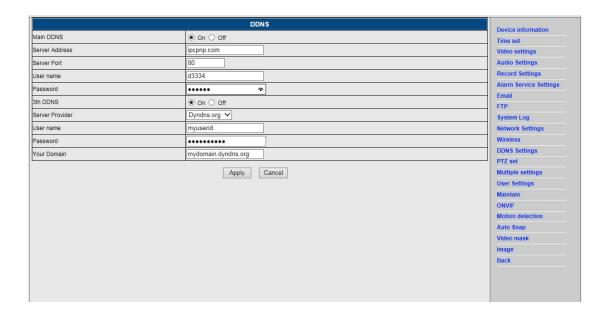

# 11. PTZ Setting & User Setting

1). Here you may configure some PTZ options

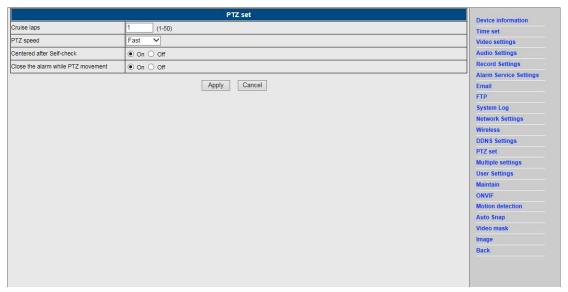

2). Modification of the user password

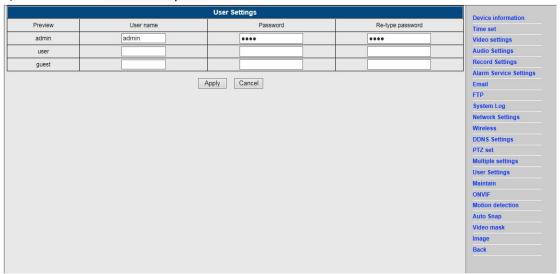

# 12. Multiple Settings

- 1) Refresh the device in the LAN search, then you will find other cameras connected to the same LAN
- 2) Click on the "2<sup>nd</sup> device"
- 3) Click on the desired the camera to add it as the 2<sup>nd</sup> device , enter the correct user name and password
- 4) Click on "Apply"
- 5) You may add up to 9 cameras to the multiple settings

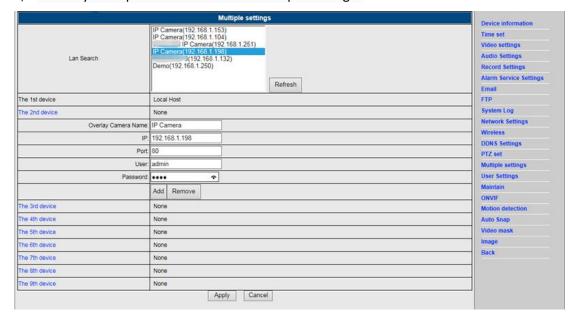

## 13. Maintainance & ONVIF

1) With this option you may restore the camera to its factory settings, and perform firmware updates.

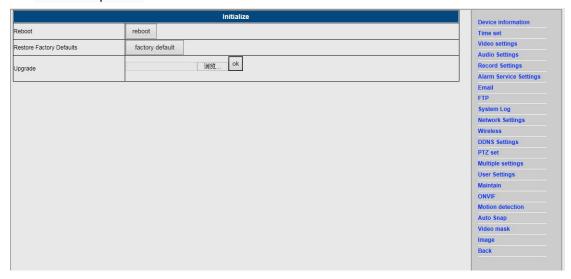

## 2) ONVIF Support

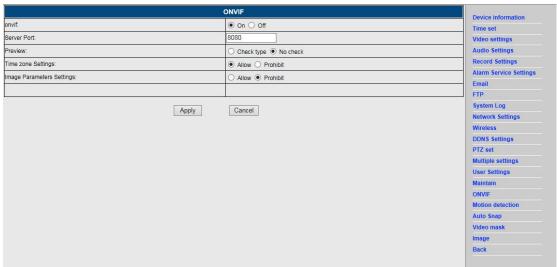

# 14. Auto Snap & Video Mark

1) Capturing of images to the SD card and FTP upload

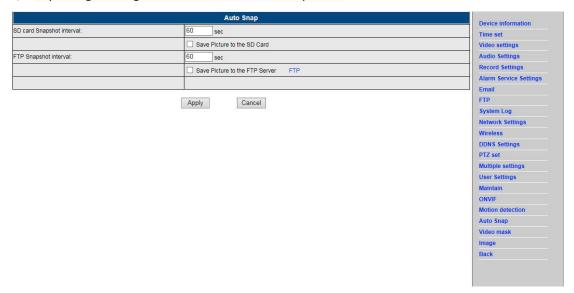

2) Select the screen detail (you can change the size of the window), click on "Apply" and an obscured screen area appears

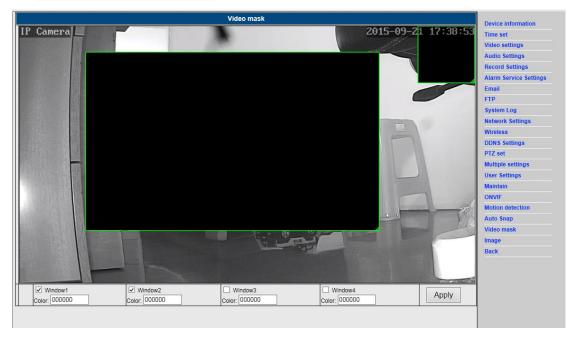

# 15. Image setting

- 1) Click on apply to modify the brightness, saturation, sharpness, exposure, contrast
- 2) Click on the application to modify the exposure mode, infrared lamp,
- 3) Click on applications to change the value of the IR-cut
- 4) If you click on "Default" all image settings will restored to the default value

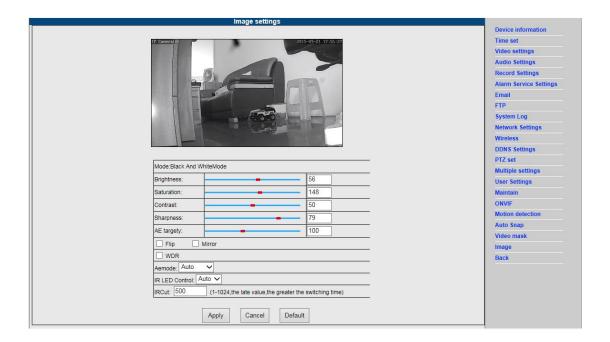

## FAQ:

## A. Password forgotten

- Reset your camera. While the power is on, you must press the RESET button for 10 seconds. The button you will find at the bottom of the camera. With outdoor cameras the white reset button is located at the end of the power cord.
- 2) After the reset is completed, the camera is reset to the factory settings, then the username and the password is "admin".

## B. No video, only a black screen, is displayed in the browser

Note: If there is still no live video after running OCX ActiveX, please try to enable the ActiveX options in the IE security settings by performing the following steps:

- 1. Deactivate the firewall of your computer.
- 2. Change the ActiveX settings in "IE" browser > "Tool" > "Internet Options" > "Security" > "Custom Level" > "ActiveX control and Plug-ins", all ActiveX options should be configured as "Enable":

Especially:

Enable: Download unsigned ActiveX controls

Enable: Initialize and script ActiveX controls not marked as safe

#### Enable: Run ActiveX controls and plug-ins

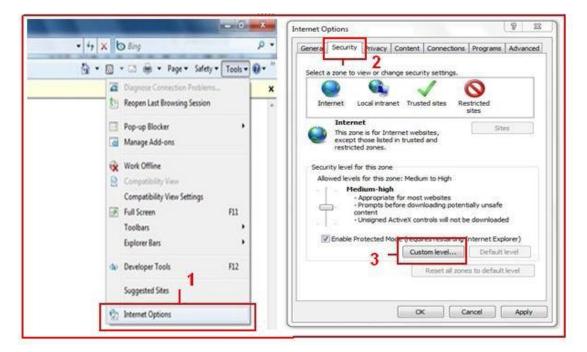

a.

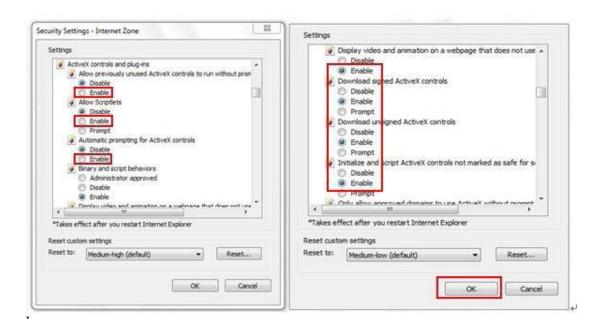

b.

#### ALL RIGHTS RESERVED, COPYRIGHT DENVER ELECTRONICS A/S

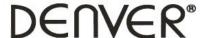

## www.denver-electronics.com

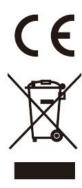

Electric and electronic equipment and included batteries contains materials, components and substances that can be hazardous to your health and the environment, if the waste material (discarded electric and electronic equipment and batteries) is not handled correctly.

Electric and electronic equipment and batteries is marked with the crossed out trash can symbol, seen below. This symbol signifies that electric and electronic equipment and batteries should not be disposed of with other household waste, but should be disposed of separately.

As the end user it is important that you submit your used batteries to the approriate and designated facility. In this manner you make sure that the batteries are recycled in accordance with legislature and will not harm the environment.

All cities have established collection points, where electric and electronic equipment and batteries can either be submitted free of charge at recycling stations and other collection sites, or be collected from the households. Additional information is available at the technical department of your city.

#### Imported by:

DENVER ELECTRONICS A/S Omega 5A Soeften DK-8382 Hinnerup Denmark facebook.com/denverelectronics

Hereby,Inter Sales A/S declares that the radio equipment type IPO-1320MK2 ,IPC-1030MK2 is in compliance with Directive 2014/53/EU.The full text of the EU declaration of conformity is available at the following internet address:

http://www.denver-electronics.com/denver-ipo-1320mk2/http://www.denver-electronics.com/denver-ipc-1030mk2/

Frequency bands:2402-2480MHz Maximum output power:40dBm